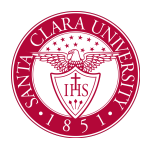

## View a Student's Current Schedule

## **Overview**

This quick reference guide will cover how to view a student's current schedule.

## Process

1. Begin by searching for the student. You can do this by typing *student: Student Name* (e.g., student: John Doe) into the search bar at the top left.

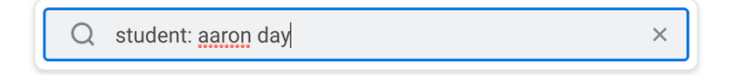

2. Click on the student's name in the search results to see their **Student Profile**. On the profile screen, click the **Academics** tab on the left side.

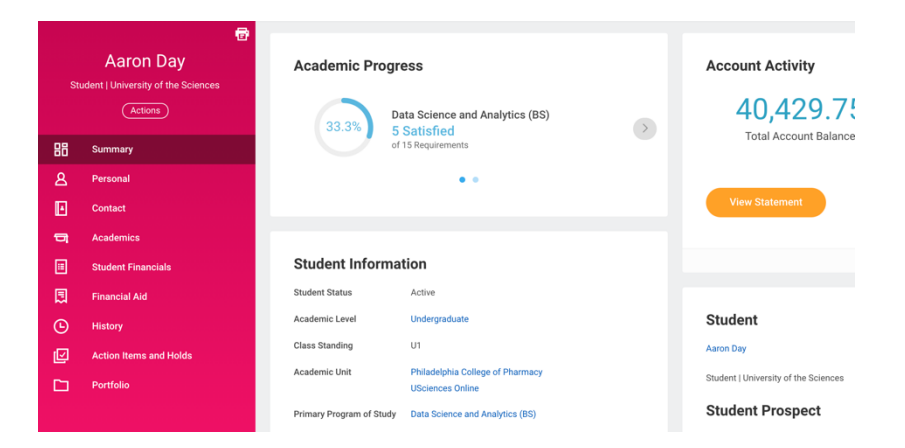

## 3. Now click the **Current Classes** (located across the top).

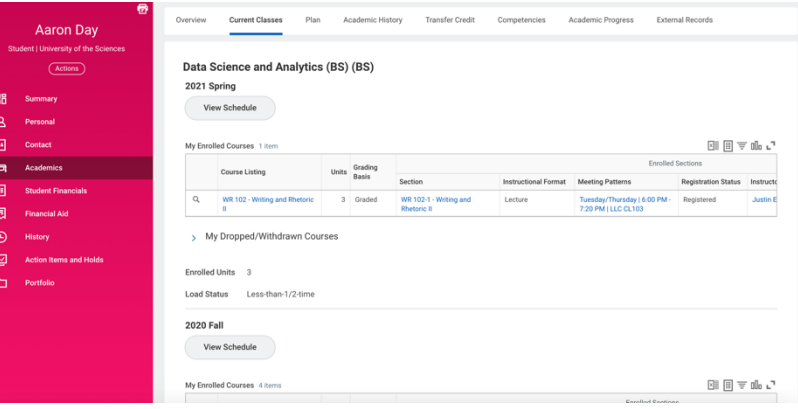

4. The student's courses will be split out by academic period. You can also see the courses that the student has dropped/withdrawn from by clicking the **My Dropped/Withdrawn Courses** heading.

5. Click the **View Schedule** button for a given quarter to view the student's schedule in calendar form.

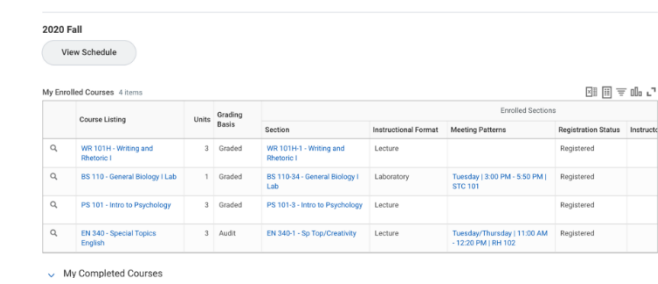